## IPMI Virtual CDROM을 이용한 OS설치

iKVM 접속 후 가상스토리지 선택하여 PC 에 있는 iso 파일을 IPMI Virtual-CDROM 으로 연결합니다 완료되면 BIOS 에서 부팅순서를 지정할때는 USB:IPMI Virtual-CDROM 으로 지정.

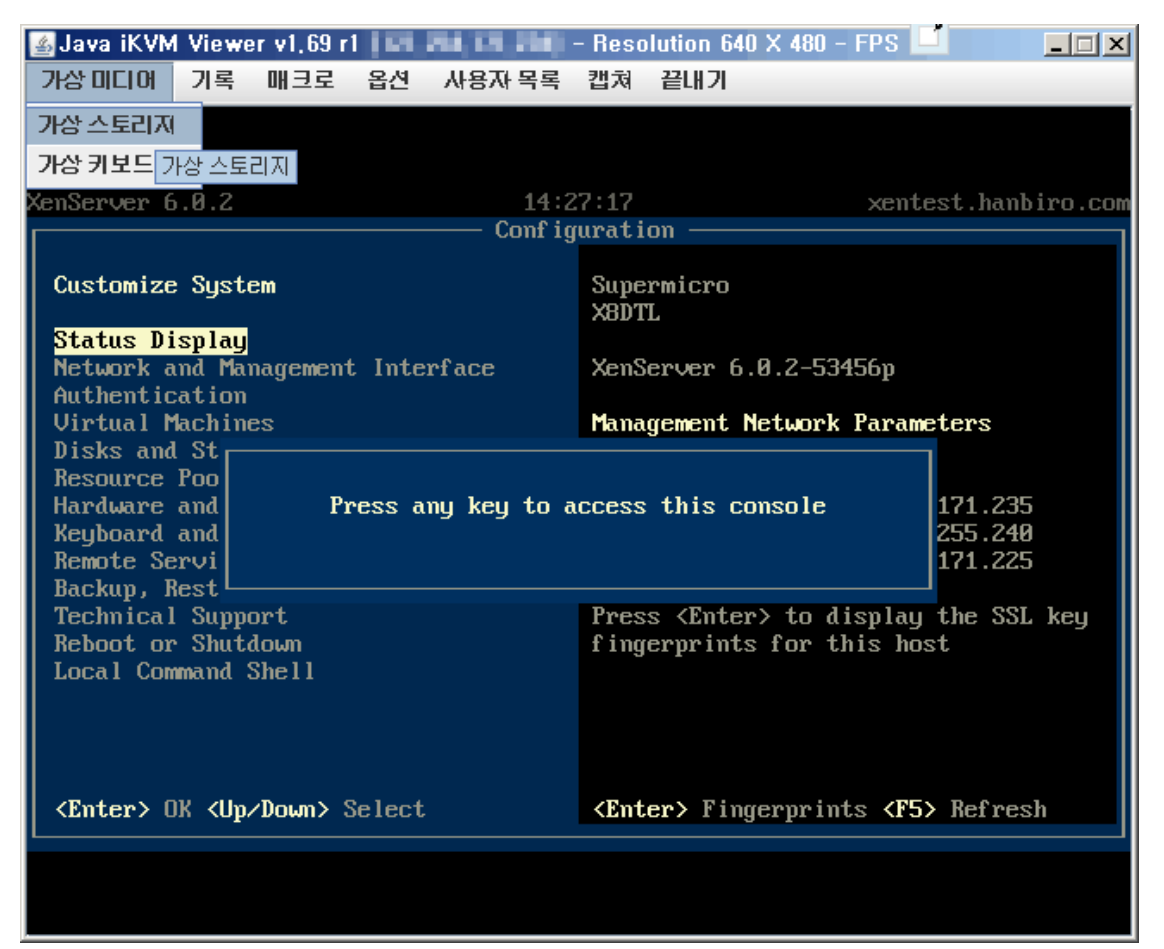

iKVM 옵션 [가상미디어] – [가상스토리지]를 선택합니다.

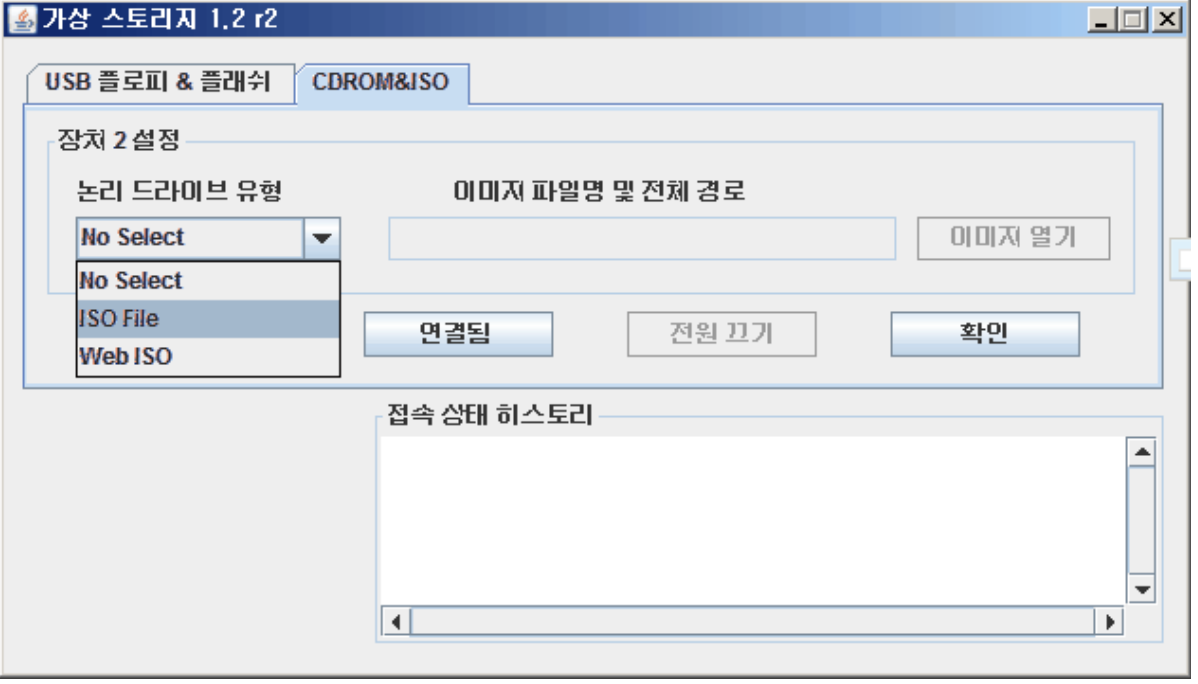

CDROM&ISO탭 논리드라이브 유형을 ISO FILE로 선택합니다.

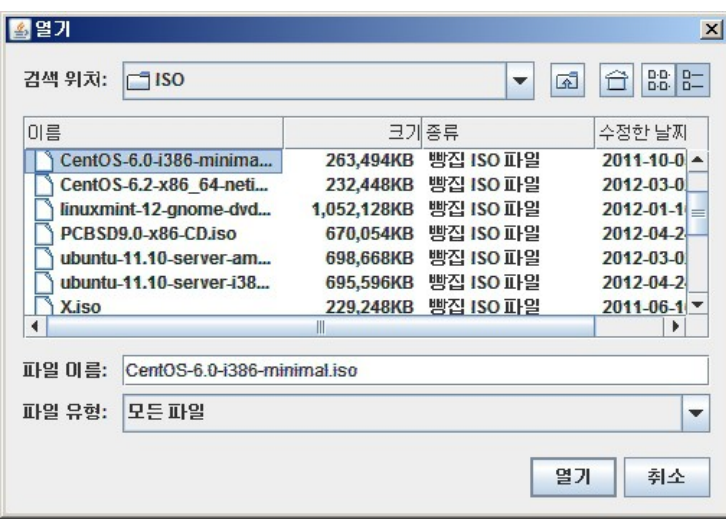

설치할 ISO 파일을 선택합니다.

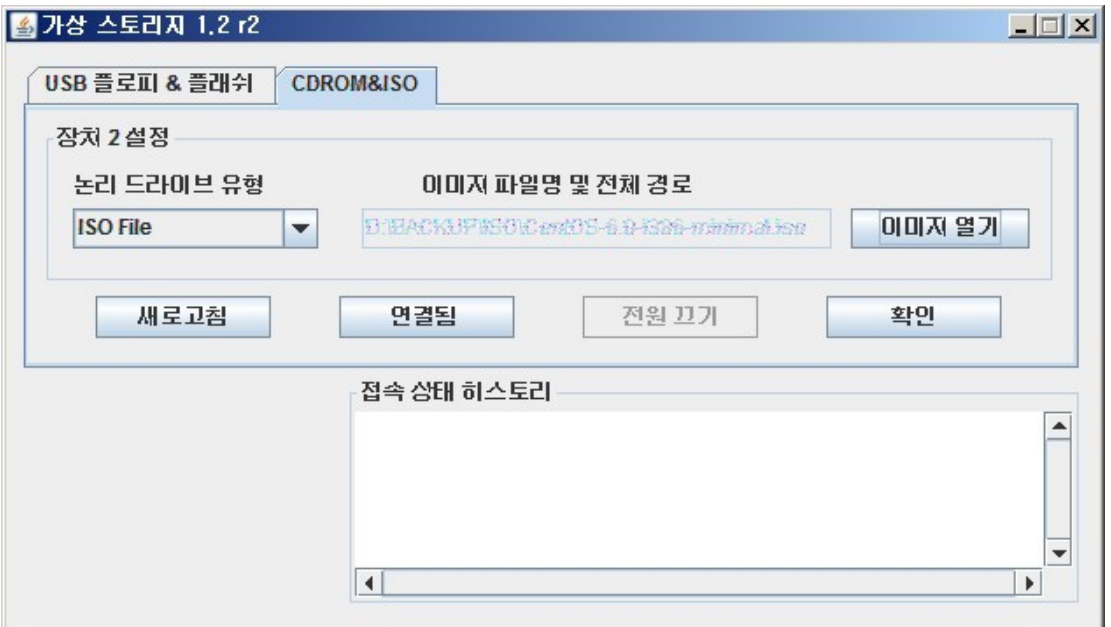

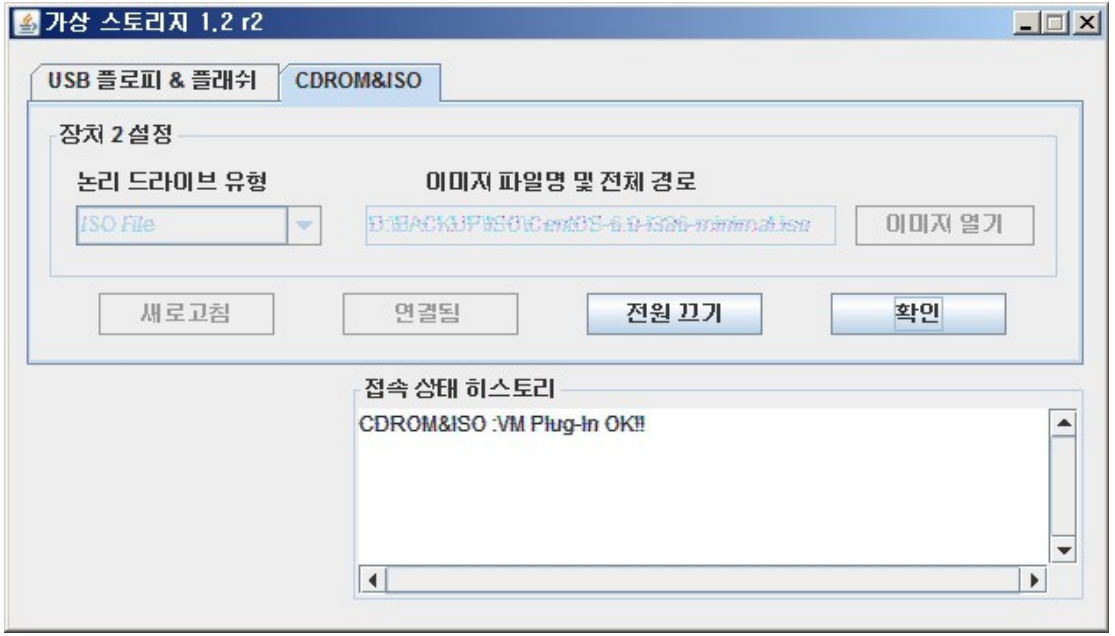

접속 상태 히스토리 에서 연결됨이 확인되면 됩니다.

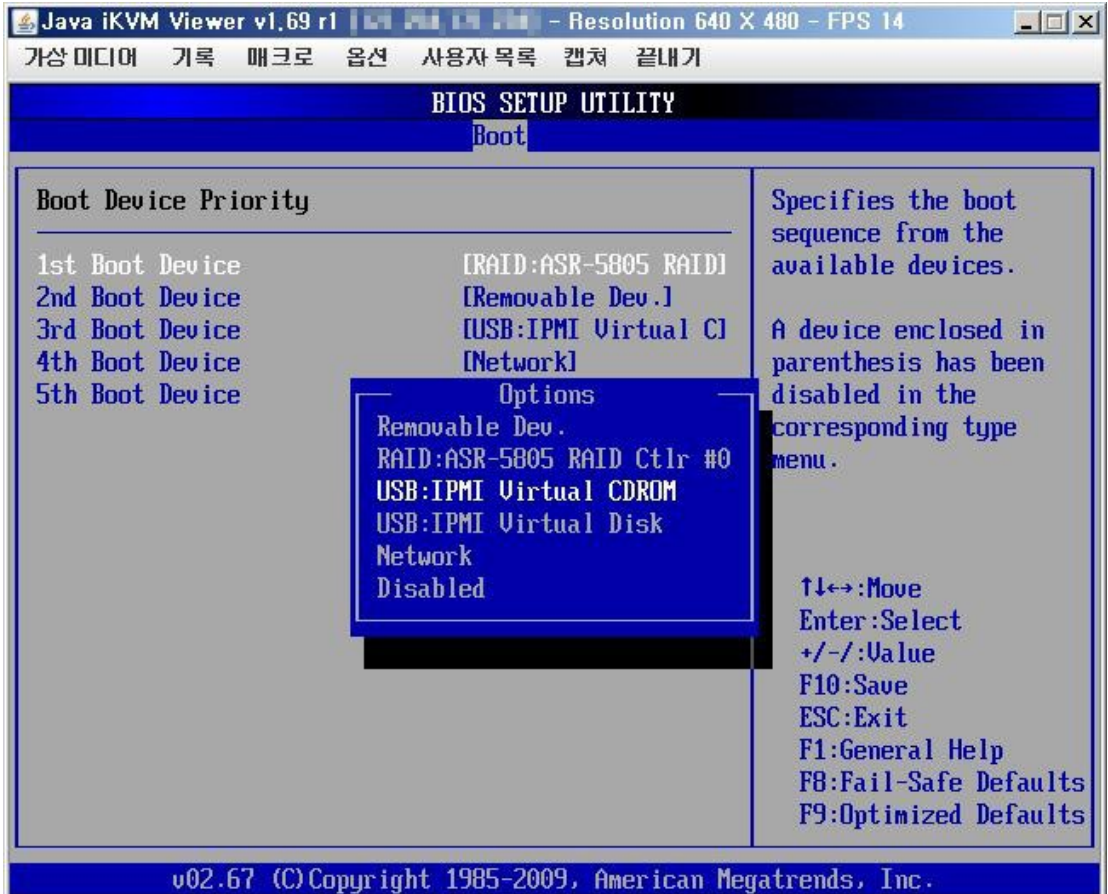

CMOS의 BOOT 설정에서 1번째 부팅장치를 IPMI Virtual CDROM으로 설정 후 부팅합니다.

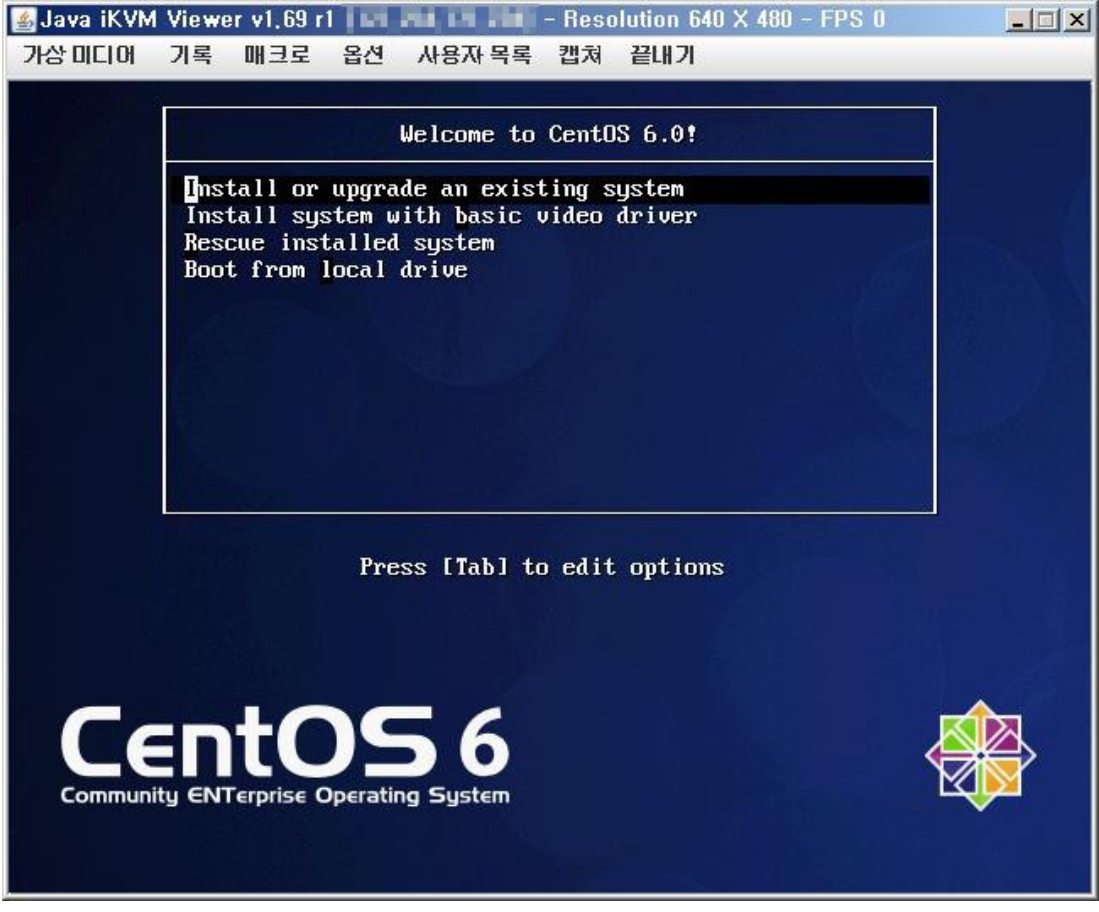

IPMI Virtual CDROM으로 정상부팅 확인.